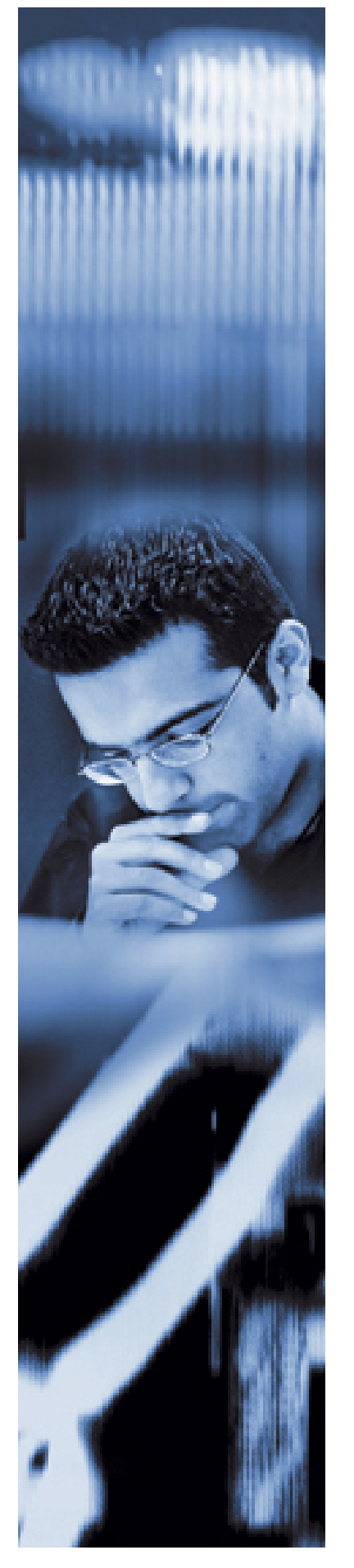

# **Consiglio regionale della Toscana**

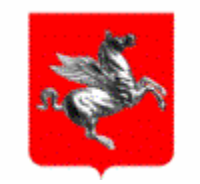

*Regole per il corretto funzionamento della posta elettronica* 

A cura dell'Ufficio Informatica **Maggio 2006** Maggio 2006

# **Indice**

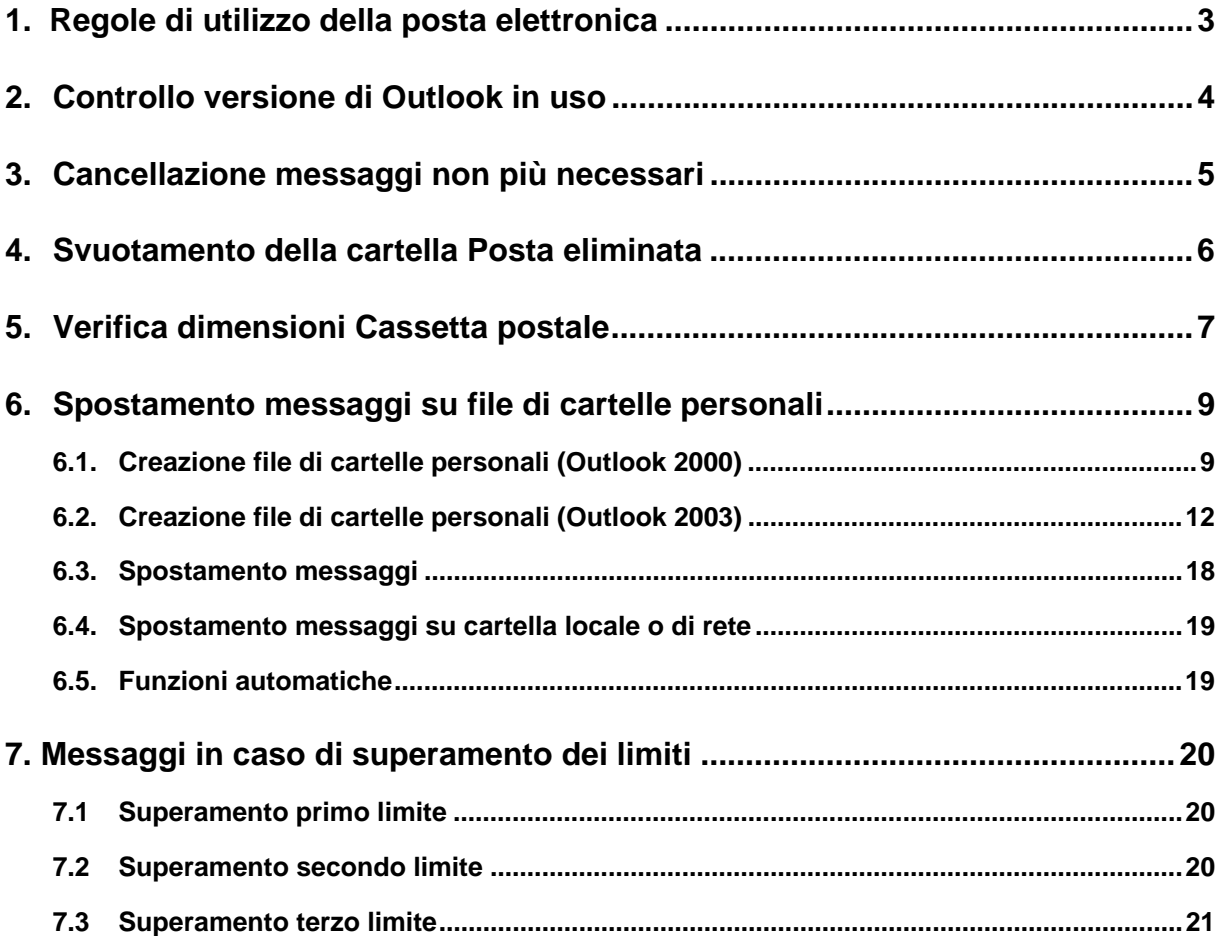

# **1. Regole di utilizzo della posta elettronica**

La posta elettronica non ha risorse illimitate e, se non correttamente gestita, può diventare indisponibile.

Si elencano di seguito alcune regole generali indispensabili per una corretta condivisione delle risorse.

**Ridurre al minimo la dimensione degli allegati.** Ogni singolo messaggio, comprensivo degli allegati, può avere la dimensione massima di 3MB. Lo stesso documento può avere dimensioni notevolmente diverse a seconda del formato di invio o della modalità di inserimento di eventuale contenuto grafico. Nel caso il messaggio risulti comunque di grandezza superiore ai 3MB, occorre dividere i files in più parti ed usare opportune tecniche di compressione.

**Altre modalità di inoltro**. Per file di grosse dimensioni destinati alla divulgazione, è preferibile inserire il file sul sito web e inviare per posta la descrizione del contenuto e il link per scaricare il documento. Questa modalità non sovraccarica il sistema di posta con l'inoltro dell'allegato e non occupa spazio nella cassetta postale dei destinatari.

**Verificare l'esattezza degli indirizzi dei destinatari.** Un indirizzo errato forza il server ad effettuare il tentativo di invio ogni 15 minuti per le successive 48 ore. Si tratta di 192 tentativi per ogni destinatario errato.

**Non suddividere un messaggio per gruppi di destinatari.** L'operazione di suddividere un messaggio per gruppi di destinatari ha effetti dannosi sull'invio, in quanto il server effettua una ottimizzazione in base alle migliori regole di funzionamento del servizio, mentre la suddivisione in più messaggi non consente di sfruttare al meglio questa caratteristica.

**Invii di e-mail a molti destinatari.** Prima di inviare messaggi a liste di distribuzione con più di 300 destinatari, gli utenti devono verificare con l'ufficio informatica lo stato del traffico sulla rete.

**Gestire le ricevute.** Si consiglia di attivare la richiesta di ricevuta esclusivamente quando questa è strettamente necessaria. Molti server di vecchia generazione forniscono, infatti, le ricevute comprensive del testo del messaggio originale e degli allegati: in questi casi la richiesta di ricevuta di consegna e di lettura triplica il traffico di rete, e quindi moltiplica per tre il tempo di consegna.

**Non aspettare una risposta immediata delle ricevute di ritorno.** Alla luce di quanto sopra, per problematiche anche indipendenti dalla struttura consiliare, le ricevute potrebbero arrivare anche dopo 48 ore dall'invio.

**In assenza di ricevute, non reiterare l'invio**. Prima di tutto occorre verificare il motivo della mancata consegna. Inoltre molti server, così come molti programmi di lettura, vengono volontariamente configurati per non inviare ricevute di ritorno, che risultano estremamente dannose ad esempio quando si diffondono virus sulla rete. In questo caso le ricevute che non hanno contenuto informativo, costituiscono per i server e per la rete un carico di lavoro inutile e quindi dannoso.

# **2. Controllo versione di Outlook in uso**

Per verificare la versione di Outlook installata sul proprio pc è necessario avviare il programma e, dal menù, selezionare *?* e poi *Informazioni su Microsoft Outlook*.

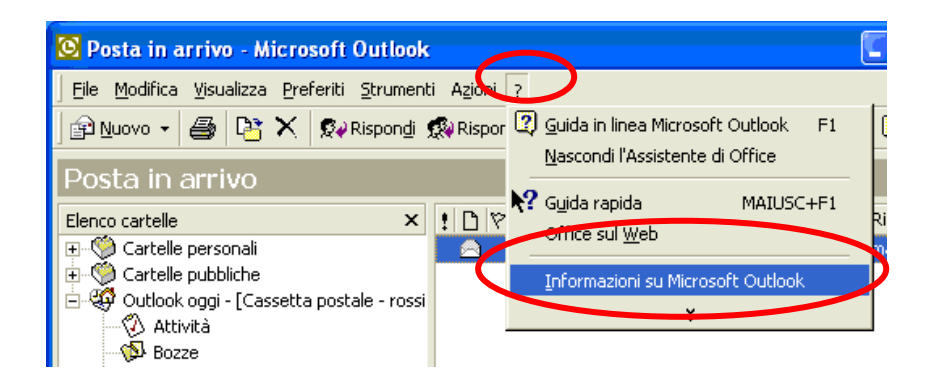

Se viene visualizzata la maschera seguente si sta utilizzando **Outlook 2000**.

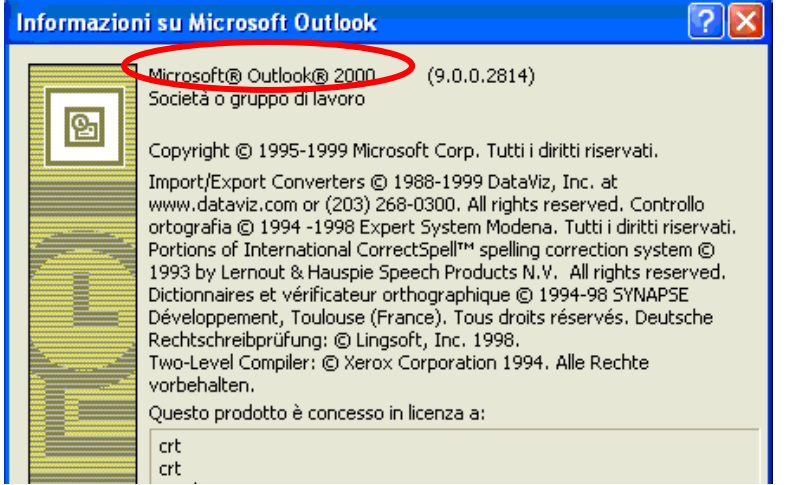

Se invece viene visualizzata la maschera seguente si sta utilizzando **Outlook 2003**.

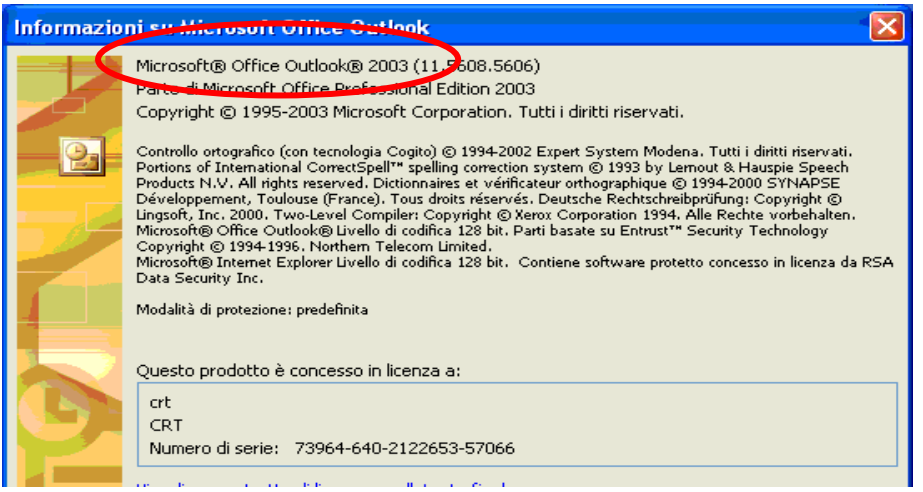

### **3. Cancellazione messaggi non più necessari**

Per cancellare i messaggi dei quali non si ha più necessità è sufficiente, da Outlook, selezionare il messaggio e premere il tasto *Canc* oppure con il mouse premere il pulsante *X* come evidenziato in figura.

Verificare in tutte le cartelle della Cassetta postale ed in particolar modo nella cartella *Posta in arrivo* e *Posta inviata*

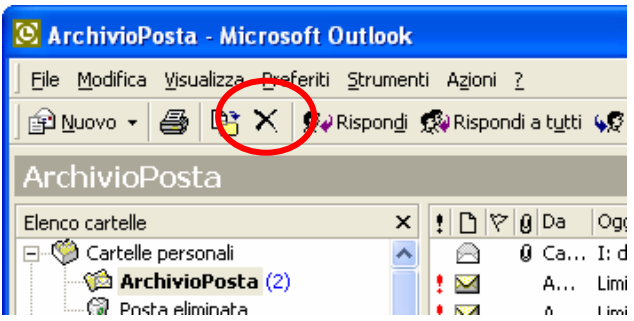

### **4. Svuotamento della cartella Posta eliminata**

Per svuotare la cartella *Posta eliminata* selezionare, su Outlook, con il tasto destro del mouse la cartella *Posta eliminata* e, sulla finestra che viene visualizzata, selezionare l'opzione *Vuota cartella Posta eliminata* 

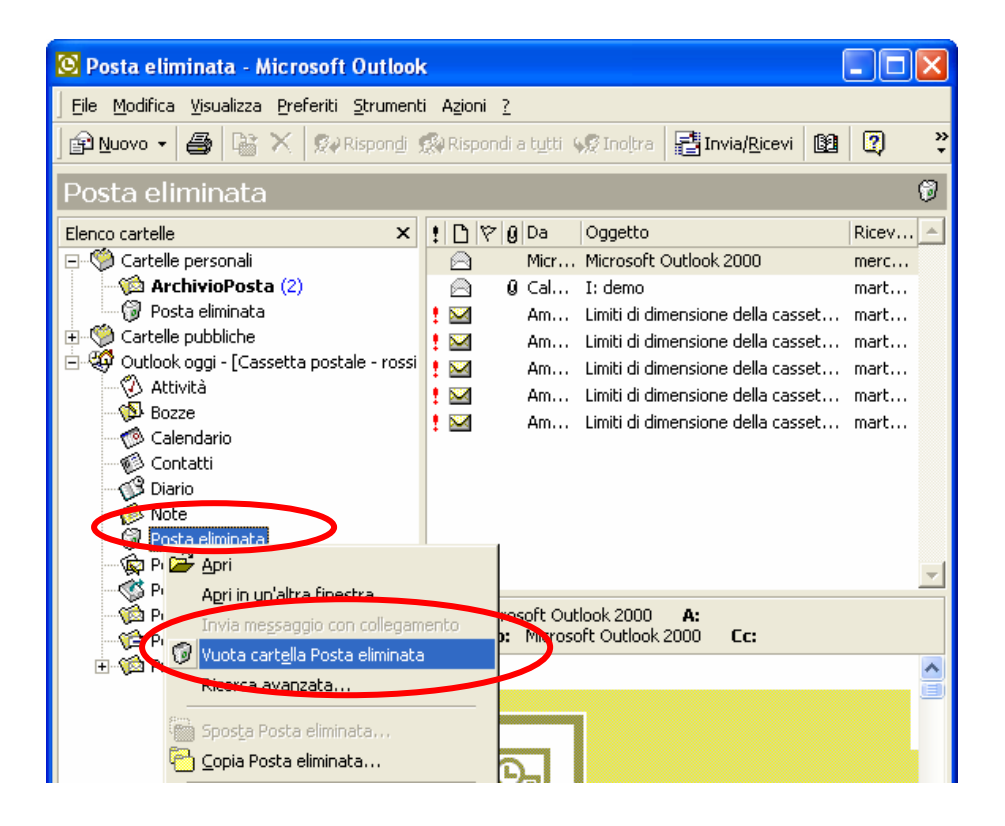

### **5. Verifica dimensioni Cassetta postale**

Per verificare le dimensioni della cassetta postale selezionare, su Outlook, con il tasto destro del mouse "*Cassetta postale – Cognome Nome*" dove *Cognome Nome* sono i propri dati e, sul menù che viene visualizzato, selezionare *Proprietà "Cassetta postale... "*

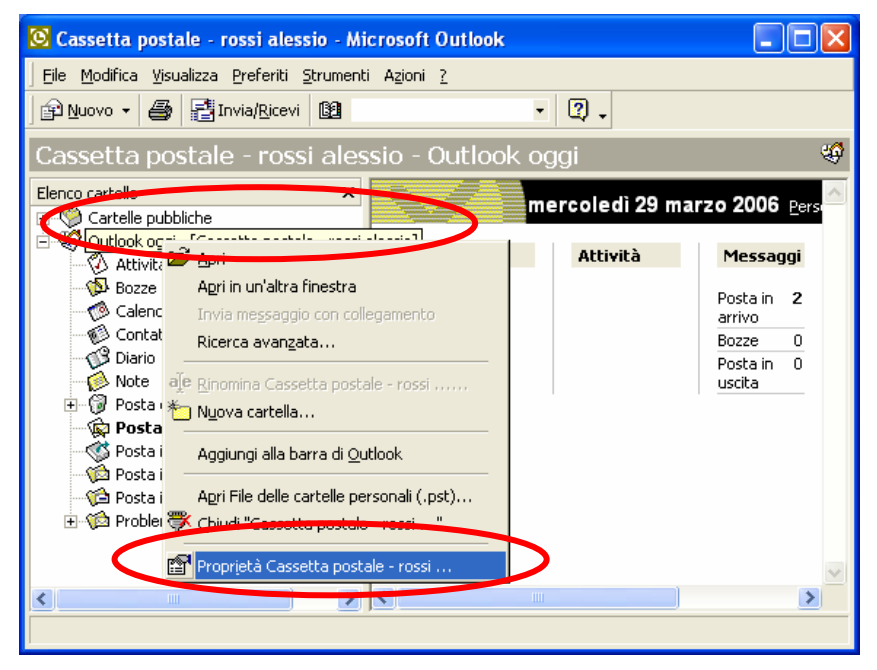

Sulla maschera delle Proprietà premere il pulsante *Dimensione cartella...*

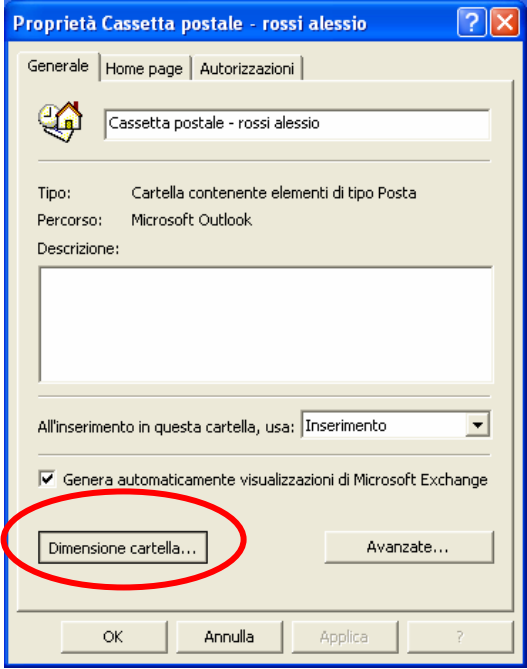

Verificare quanto riportato su *dimensione totale*. Quando questo valore si avvicina al limite massimo stabilito, il sistema invierà automaticamente dei messaggi di avvertimento come indicato nel paragrafo "*Messaggi in caso di superamento dei limiti*": in questo caso l'utente deve iniziare la procedura di salvataggio, spostamento e/o cancellazione dei messaggi contenuti.

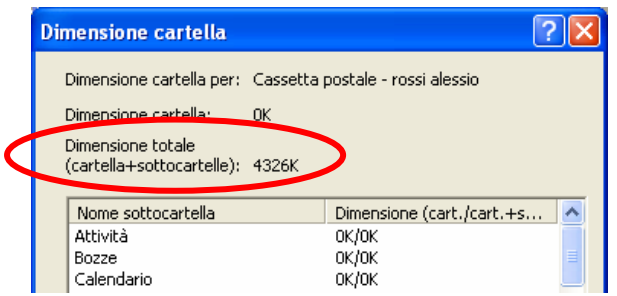

*ATTENZIONE !!!* I messaggi spostati su un file di cartelle personali (funzionando a livello locale) non saranno più visibili accedendo alla posta con Internet Explorer (http://email.consiglio.regione.toscana.it/exchange); pertanto, se si consulta la posta anche da Internet Explorer, spostare solo i messaggi meno necessari.

### **6. Spostamento messaggi su file di cartelle personali**

Prima di poter spostare i messaggi su di un file di cartelle personali è necessario creare, se non lo si è fatto in precedenza, tale file. La procedura per lo spostamento dei messaggi cambia leggermente a seconda della versione in uso di Outlook; per verificare la versione utilizzata fare riferimento al *2° capitolo*.

#### **6.1. Creazione file di cartelle personali (Outlook 2000)**

Per creare un file di cartelle personali avviare Outlook e dal menù selezionare *Strumenti* e poi *Servizi*

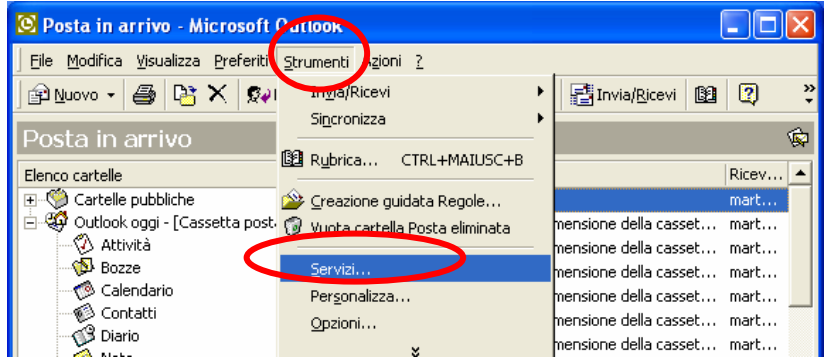

Sulla maschera visualizzata premere il pulsante *Aggiungi* 

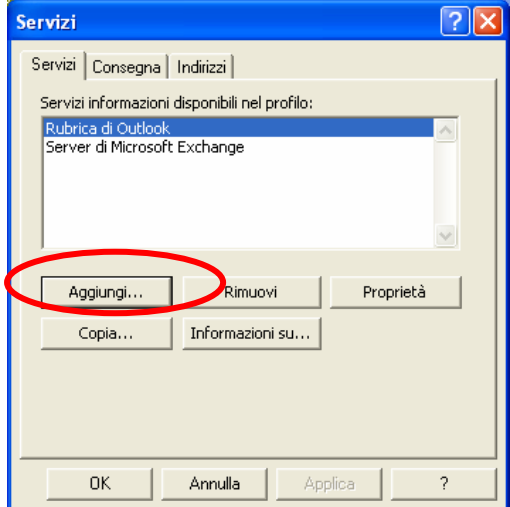

Sulla maschera successiva selezionare *Cartelle personali* e premere *OK*

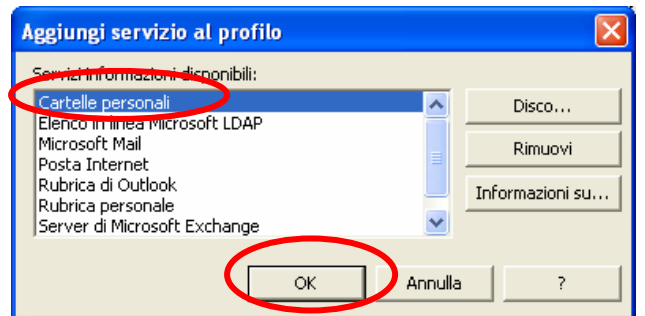

Sulla maschera che verrà visualizzata indicare il nome del file da creare (preferibilmente il proprio nome e cognome) ed il percorso in cui creare tale file e poi premere *Apri*.

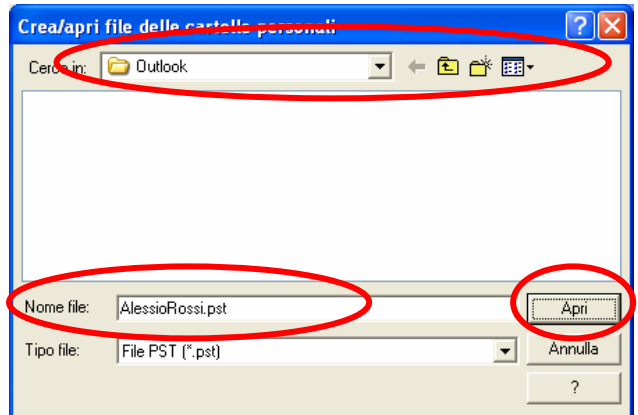

Confermare la maschera successiva premendo *OK* 

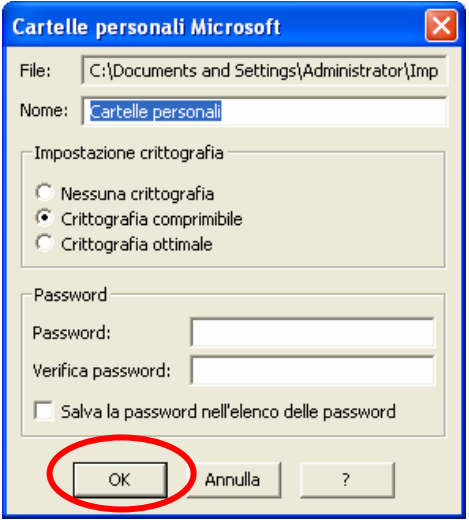

Una volta confermato si tornerà sulla maschera con i servizi dove occorre premere il pulsante *Ok*.

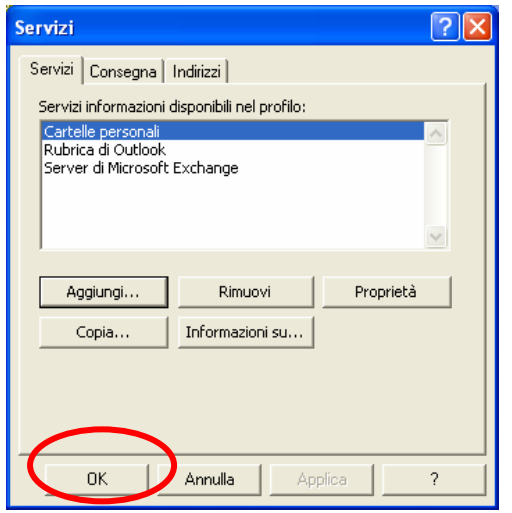

Se tutto è stato eseguito correttamente, si troverà su Outlook un nuovo elemento con il nome *Cartelle personali*. A questo punto occorre creare delle cartelle sotto quella appena creata per spostarci i messaggi. Per fare ciò premere il tasto destro del mouse su *Cartelle personali* e sul menù che viene visualizzato selezionare l'opzione *Nuova cartella...*

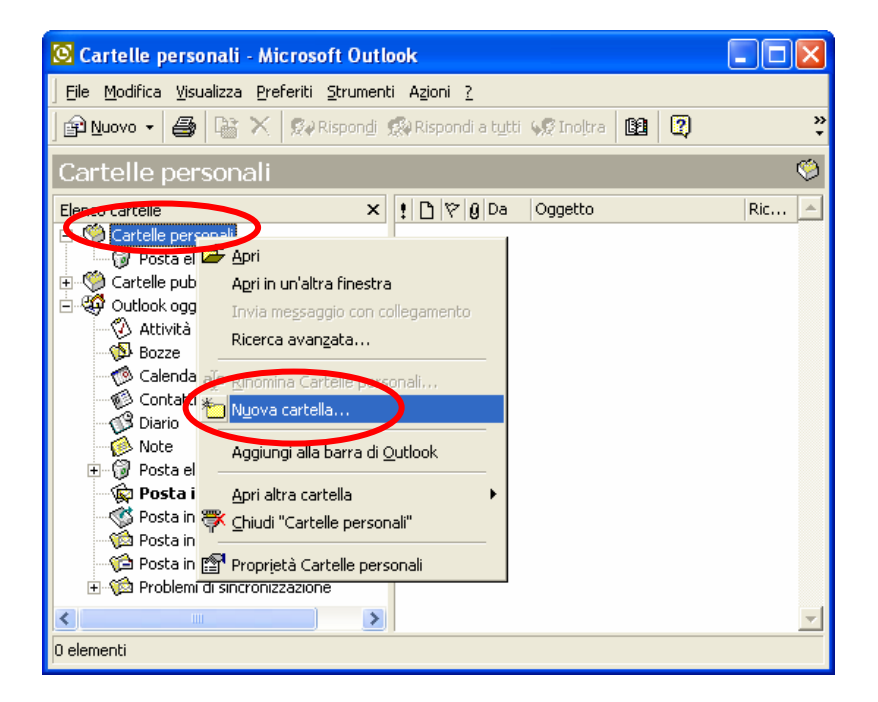

Sulla maschera successiva dare un nome alla cartella da creare e premere il pulsante *OK*.

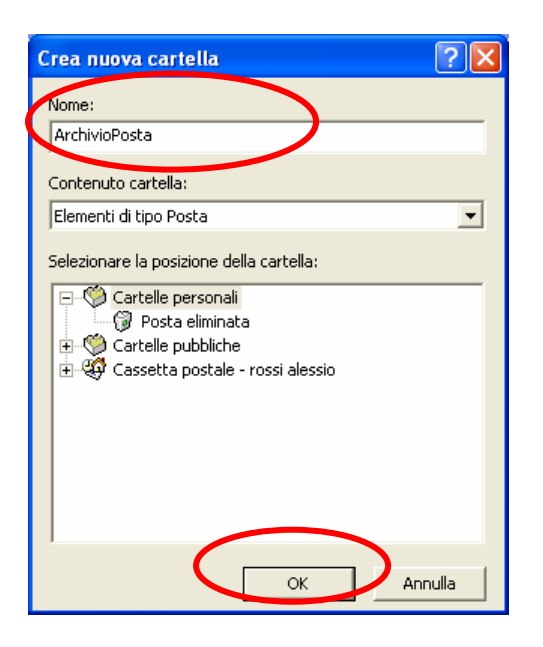

A questo punto si possono spostare i messaggi presenti sulla propria Cassetta postale nella cartella personale appena creata come descritto al paragrafo "*Spostamento messaggi*".

#### **6.2. Creazione file di cartelle personali (Outlook 2003)**

Per creare un file di cartelle personali avviare Outlook e dal menù selezionare *Strumenti* e poi *Opzioni*

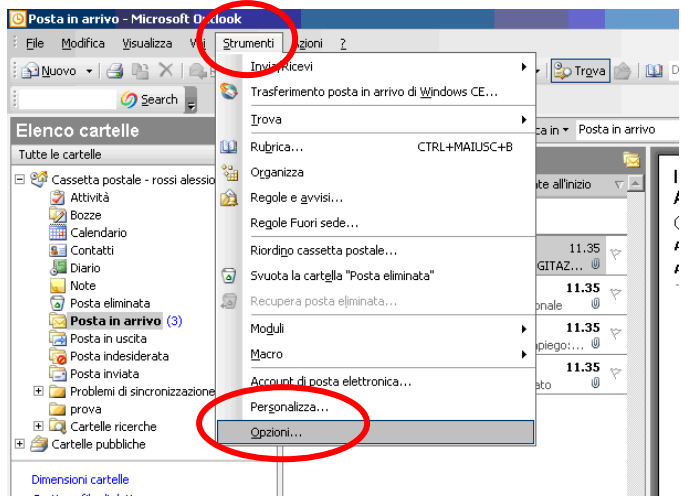

Sulla maschera visualizzata selezionare la scheda *Configurazione della posta* e poi premere il pulsante *Account di posta elettronica...* 

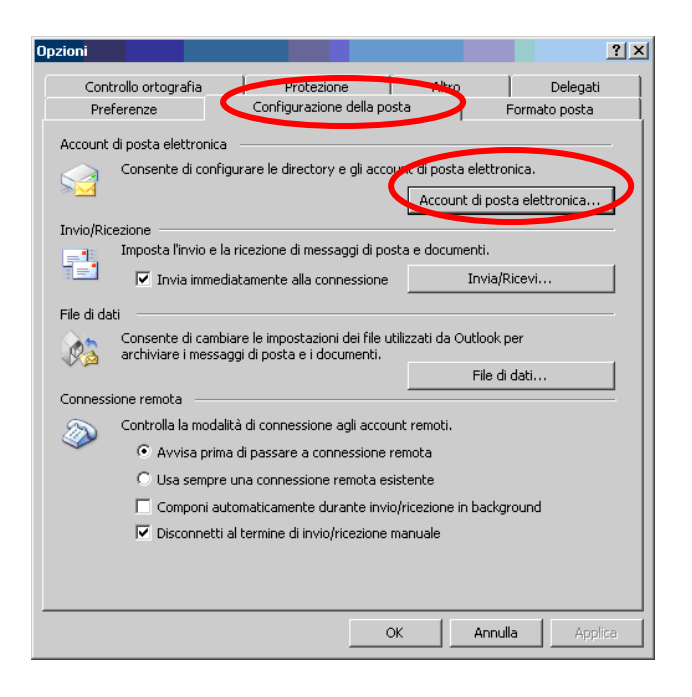

Sulla maschera successiva selezionare *Visualizza o cambia gli account di posta elettronica esistenti* e poi premere il pulsante *Avanti*

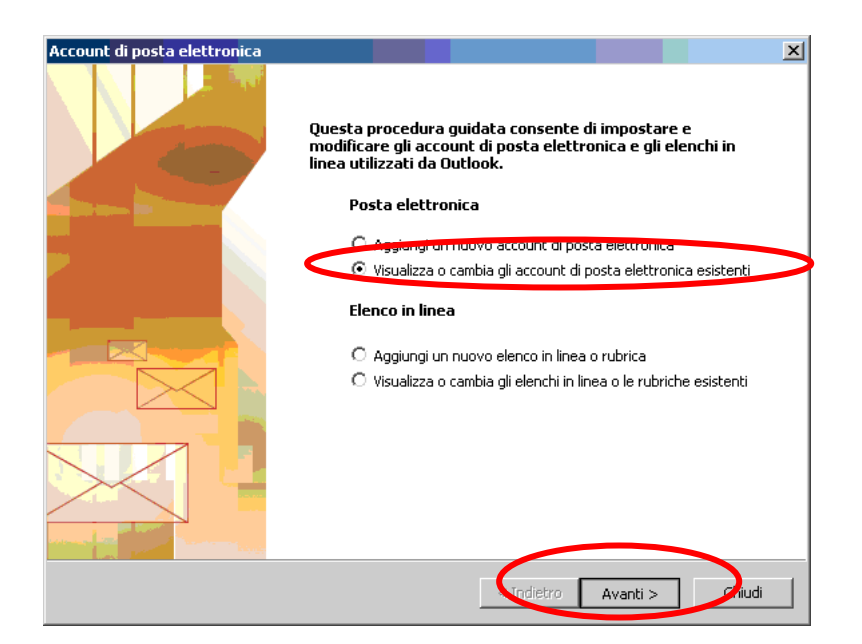

Sulla maschera con gli account di posta premere il pulsante *Nuovo file di dati di Outlook*

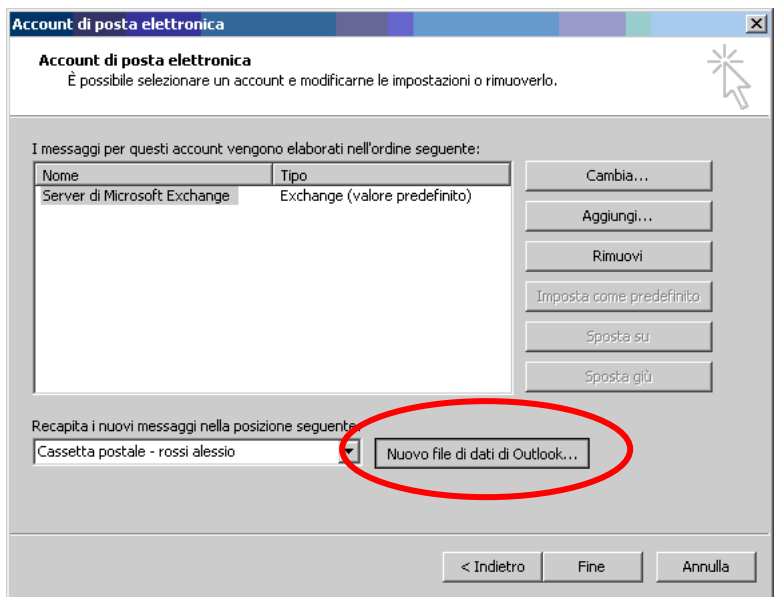

Si presenterà la maschera che segue sulla quale occorre selezionare l'opzione evidenziata e premere il pulsante *OK*

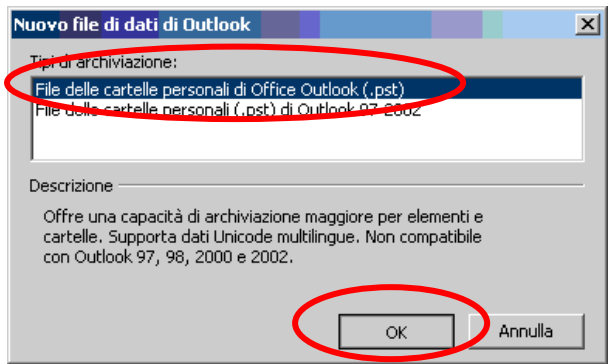

Sulla maschera che verrà visualizzata indicare il nome del file da creare (preferibilmente il proprio nome e cognome) ed il percorso in cui creare tale file e poi premere *OK*.

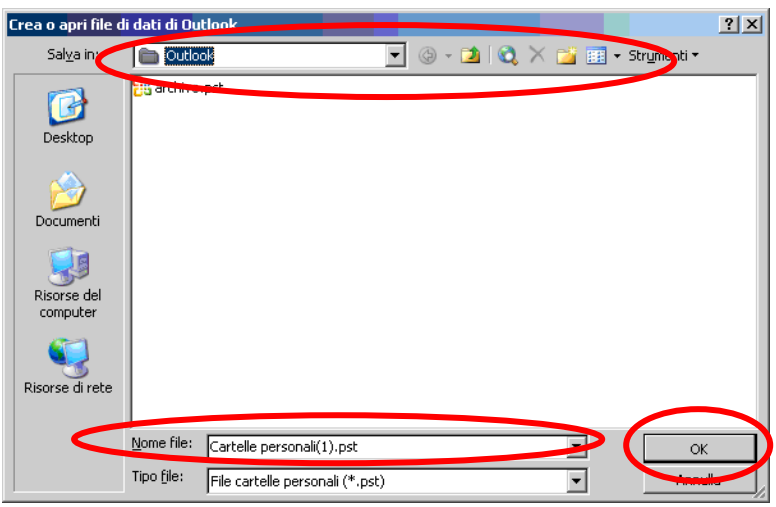

Sulla maschera successiva confermare con *OK*

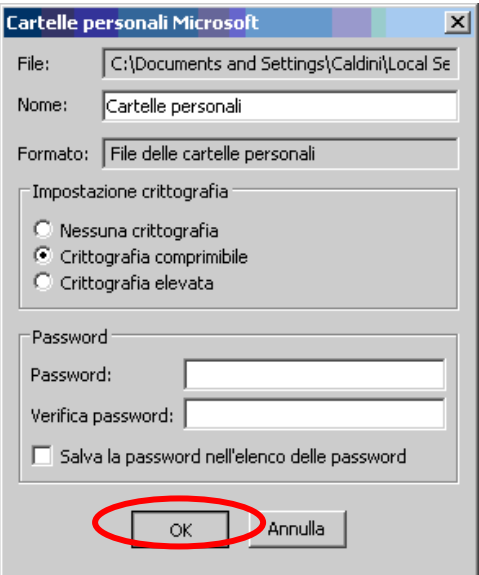

Una volta confermato si tornerà sulla maschera con gli account di posta dove occorre premere il pulsante *Fine*.

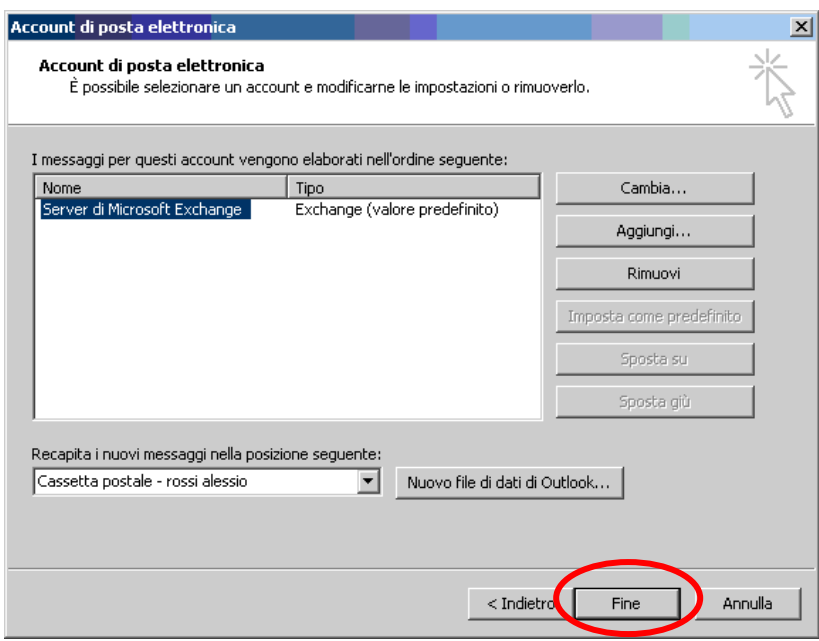

Se tutto è stato eseguito correttamente, si troverà su Outlook un nuovo elemento con il nome *Cartelle personali*. A questo punto occorre creare delle cartelle sotto quella appena creata per spostarci i messaggi. Per fare ciò premere il tasto destro del mouse su *Cartelle personali* e sul menù che viene visualizzato selezionare l'opzione *Nuova cartella...*

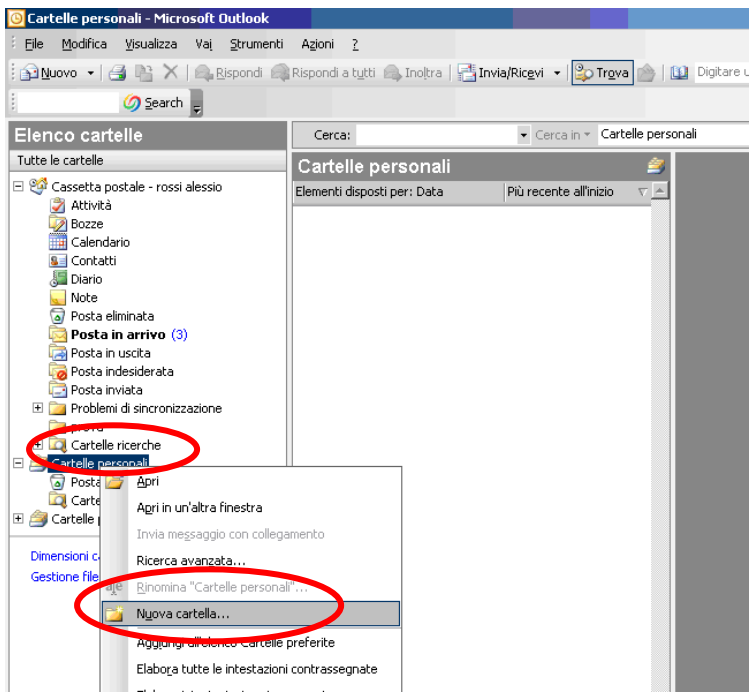

Sulla maschera successiva dare un nome alla cartella da creare e confermare premendo il pulsante *OK*.

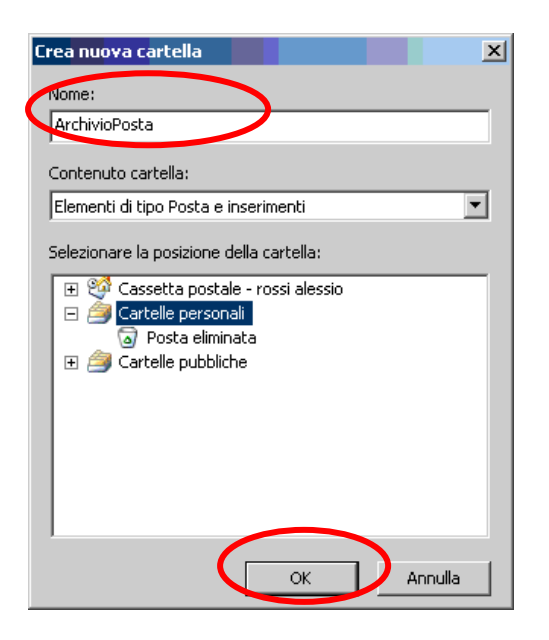

A questo punto si possono spostare i messaggi presenti sulla propria Cassetta postale nella cartella personale appena creata come descritto al successivo paragrafo "*Spostamento messaggi*".

#### **6.3. Spostamento messaggi**

Selezionare i messaggi da spostare, premere il pulsante destro del mouse e selezionare l'opzione *Sposta nella cartella...*

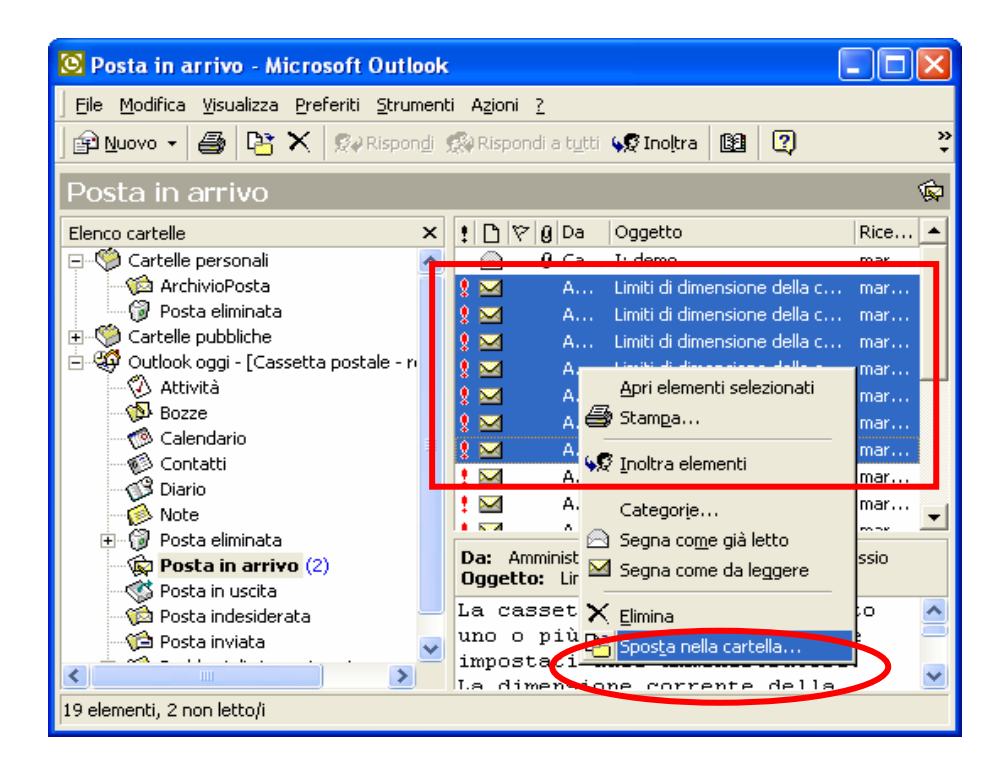

Indicare la cartella creata in precedenza e confermare con *OK*.

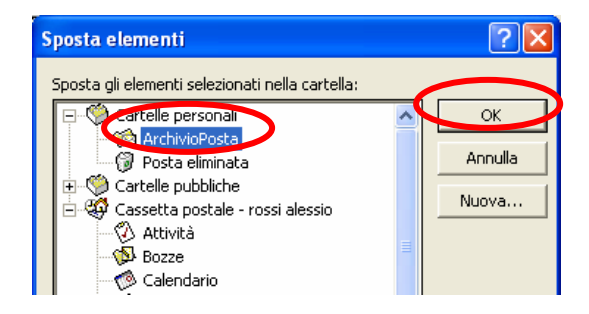

Attendere che i messaggi vengano spostati.

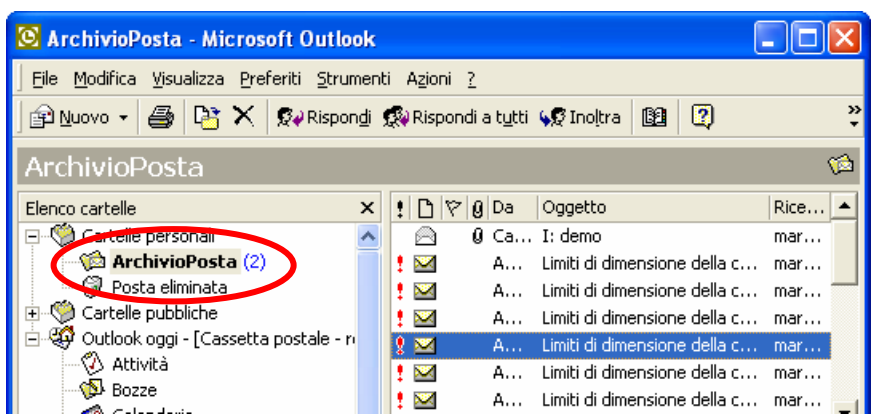

E' importante salvare periodicamente il file delle cartelle personali masterizzandolo su un CD o DVD oppure copiandolo su un disco di rete.

#### **6.4. Spostamento messaggi su cartella locale o di rete**

E' possibile spostare, e quindi salvare, i propri messaggi anche su una directory (e sottodirectory) creata appositamente sul proprio disco fisso o su uno di rete disponibile: in questo caso però risultano meno efficaci le funzionalità inerenti le ricerche e i collegamenti che possono esistere tra i messaggi.

E' evidente perciò, che nella necessità di recuperare e/o consultare elementi di posta archiviati, questi dovranno essere ricercati negli opportuni files \*.pst creati oppure nella cartella predisposta.

#### **6.5. Funzioni automatiche**

Può risultare comodo per l'utente far eseguire automaticamente dal sistema alcune funzionalità descritte nei paragrafi precedenti, quali lo *svuotamento automatico della posta eliminata* al momento dell'apertura di Outlook, oppure *l'archiviazione automatica* secondo opportune parametrizzazioni.

Si consiglia all'utente di impostare tali funzionalità,dopo aver acquisito esperienza.

### **7. Messaggi in caso di superamento dei limiti**

Sul sistema sono stati impostati tre limiti progressivi che permettono all'utente di essere avvertito di quanto sta avvenendo, consentendogli di attuare le azioni necessarie a ridurre le dimensioni della Cassetta postale.

#### **7.1 Superamento primo limite**

Nel caso di superamento del primo limite il sistema invia, ogni giorno, un messaggio di avvertimento come quello che segue (le dimensioni visualizzate sono di prova). Il messaggio indica che, se non si provvede ad effettuare la cancellazione o lo spostamento sulle cartelle personali dei messaggi, il sistema provvederà successivamente al blocco delle operazioni di invio e ricezione.

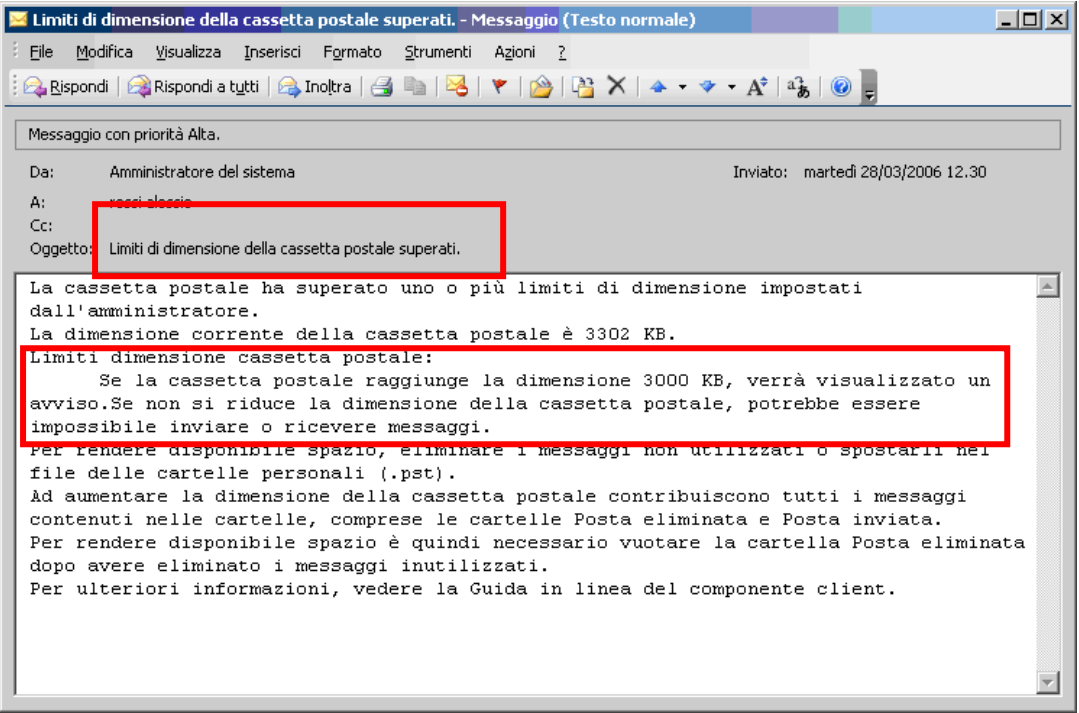

#### **7.2 Superamento secondo limite**

Nel caso venga superato il secondo limite, **il sistema non permetterà più di inviare messaggi**. Giornalmente verrà inviato un messaggio come quello che segue (le dimensioni visualizzate sono di prova). Se non si provvede ad effettuare la cancellazione o lo spostamento sulle cartelle personali dei messaggi, il sistema provvederà a bloccare anche la ricezione dei messaggi.

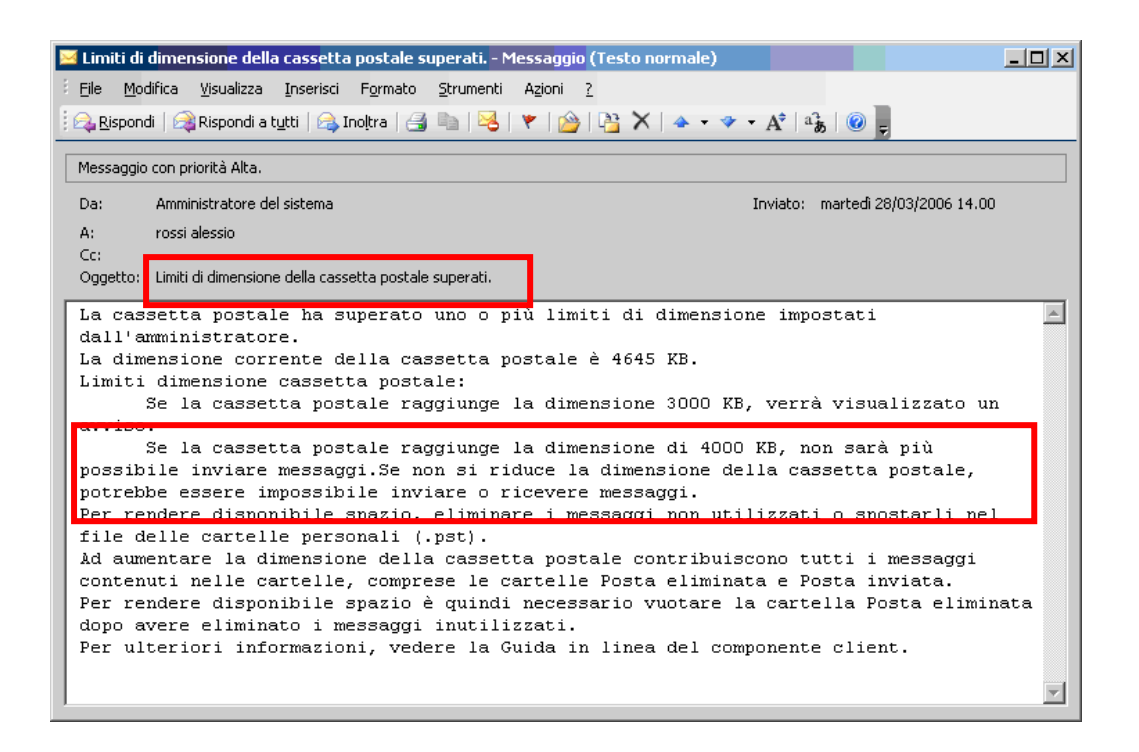

#### **7.3 Superamento terzo limite**

Superato il terzo limite, la **Cassetta postale risulterà bloccata, cioè non sarà più possibile inviare o ricevere messaggi**. In questo caso verrà visualizzata una maschera, come quella che segue, dalla quale è possibile avviare varie operazioni per eliminare messaggi dalla cassetta postale. Se non si provvede all'eliminazione o allo spostamento dei messaggi inutili non sarà più possibile operare con la posta elettronica.

![](_page_20_Picture_61.jpeg)